### 中达建设集团股份有限公司破产清算案

#### 债权申报操作指引

根据李辉驰、广州市高适建材有限公司、开平市百合镇华昇脚 手架厂的申请,浙江省宁波市中级人民法院于 2022 年 6 月 28 日裁定 受理中达建设集团股份有限公司破产清算一案,并指定浙江浙经律师 事务所、温州中源立德会计师事务所有限责任公司、浙江太安律师事 务所担任中达建设集团股份有限公司管理人。

为了让各位债权人能准确、便捷的通过"破栗子破产案件一体化 管理平台"系统申报债权,管理人特作以下说明,供各位债权人参考。

主要分为六步:

- 第一步: 扫描债权申报小程序码;
- 第二步: 下载债权申报材料:
- 第三步:输入债权人信息,需注意填写的是债权人的信息;
- 第四步:输入债权关键信息;
- 第五步: 上传证据材料;
- 第六步: 提交并截图债权编号。

温馨提醒:有操作问题,可联系全国客服热线 400-058-7358。

# 第一步: 扫描债权预申报小程序码

方式一:打开微信,使用"扫一扫"。

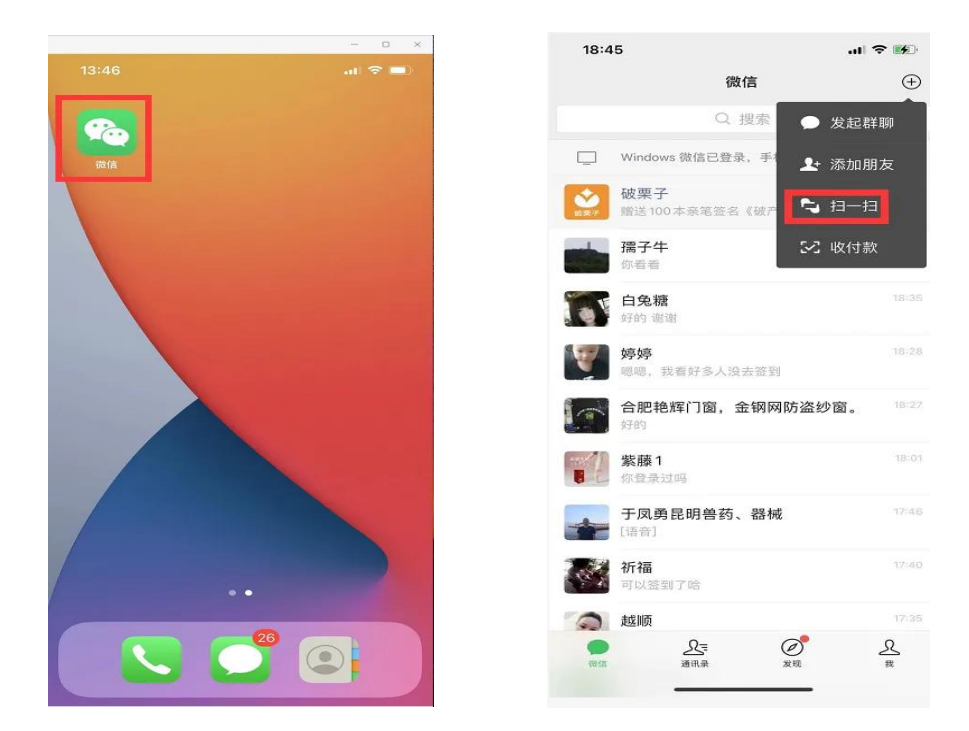

扫描债权申报小程序码,或点击上图的小程序码,长按后,选择 "破栗子申报平台" 小程序码即可进入。

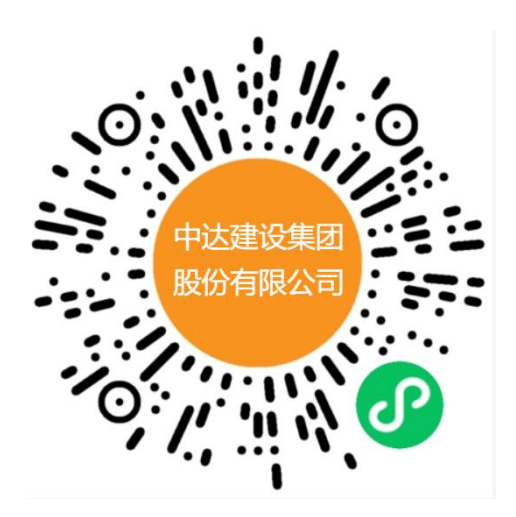

#### 方式二:

微信搜索"破栗子"公众号,并关注。关注后,点击"破产系统", 选择"债权申报",找到对应案件,进入即可。

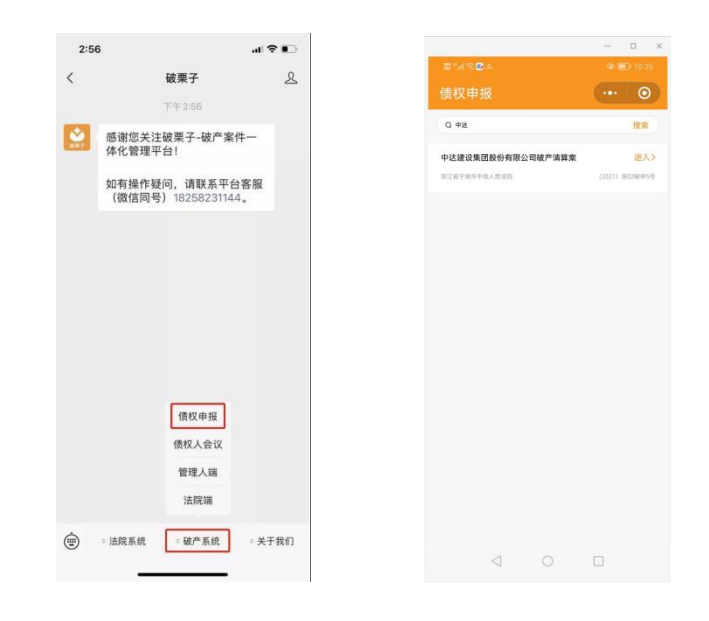

### 第二步:下载债权申报材料

下载债权申报材料,填写好后拍照或扫描,在下一步中上传(支 持图片格式和 PDF 格式),具体如下图:

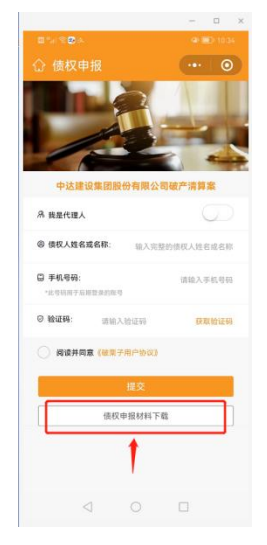

# 第三步:输入债权人信息

根据具体情况,填写债权人信息,具体如下图:

a)若申报人为债权人本人:

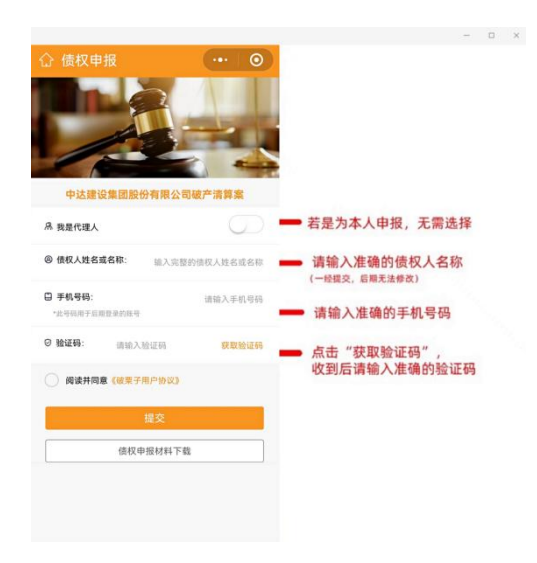

## b)若申报人为代理人:

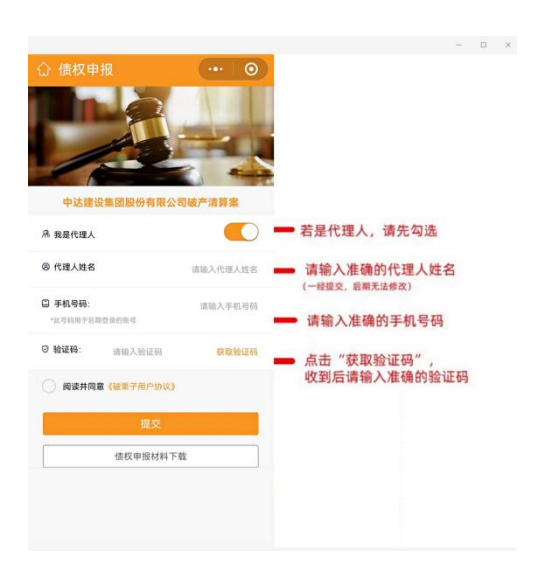

填完信息后,点击"提交"即可进入下一步。

## 第四步:输入债权关键信息

点击"新增债权",进入债权申报页面。

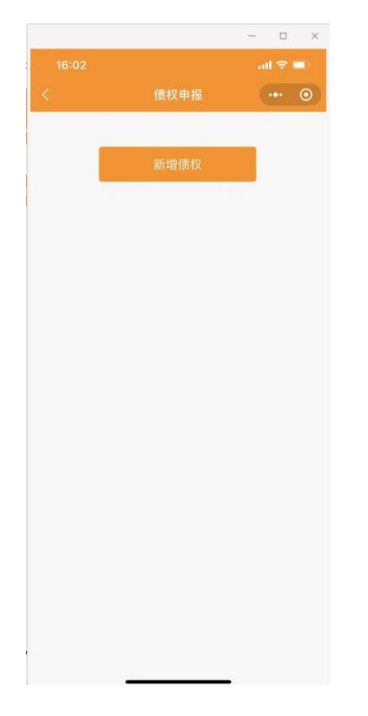

根据实际情况填写相关信息:

a) 若债权人为自然人:

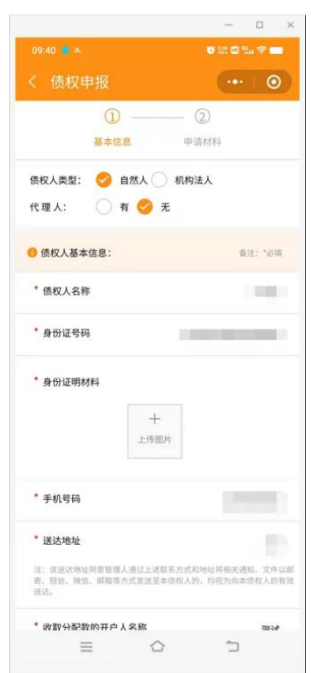

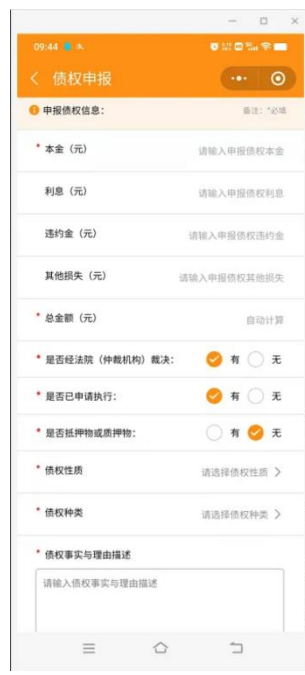

b) 若债权人为企业法人:

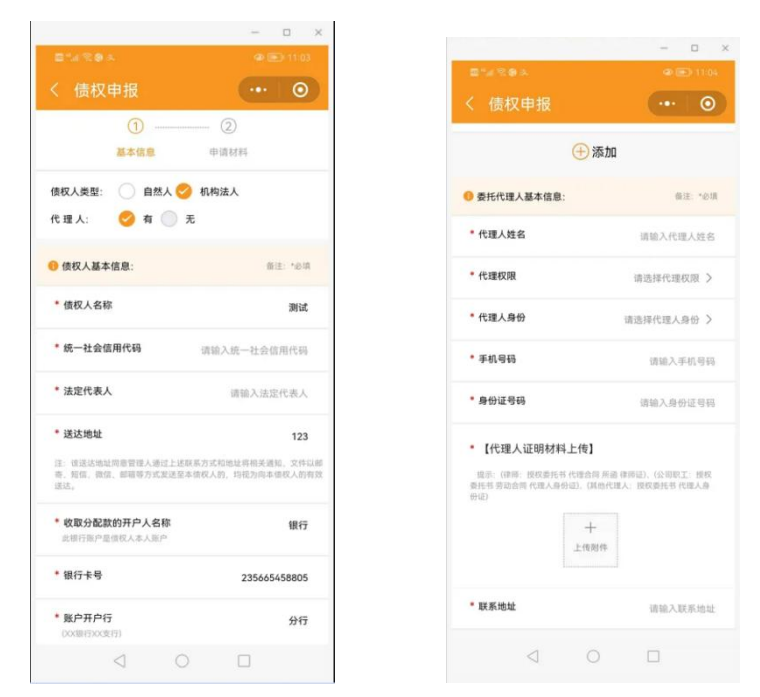

填写后,进入【债权证据材料】上传。

### 第五步:上传证据材料

填写债权相关信息,并填写证据清单(点"继续添加"可添加多 个),后点击"+"号,提交相关证据材料,支持照片和文件上传。 全部完成后,进行电子签名即可。

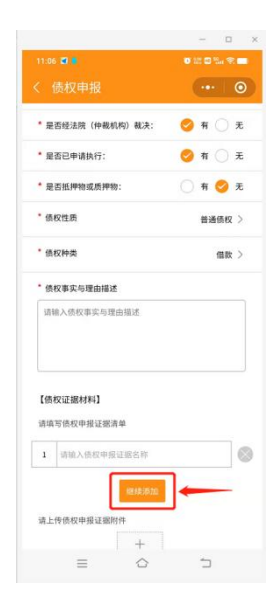

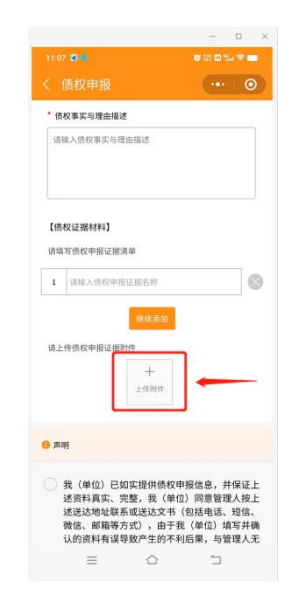

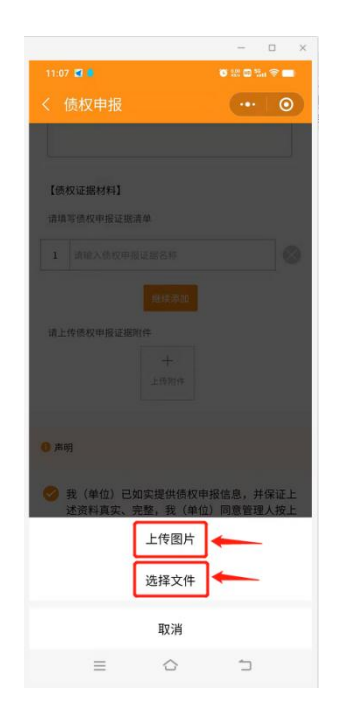

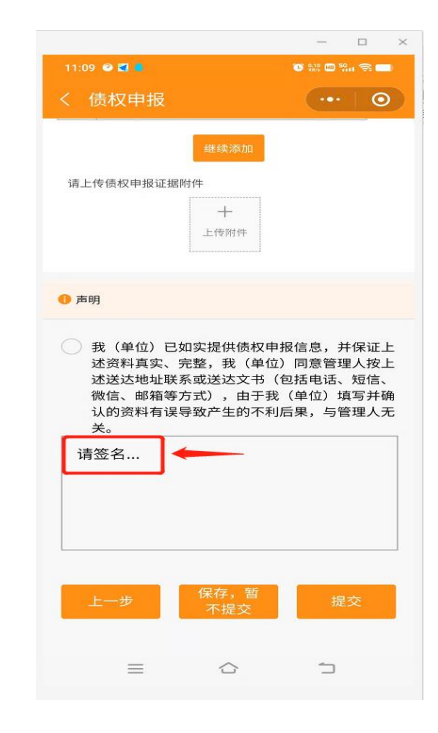

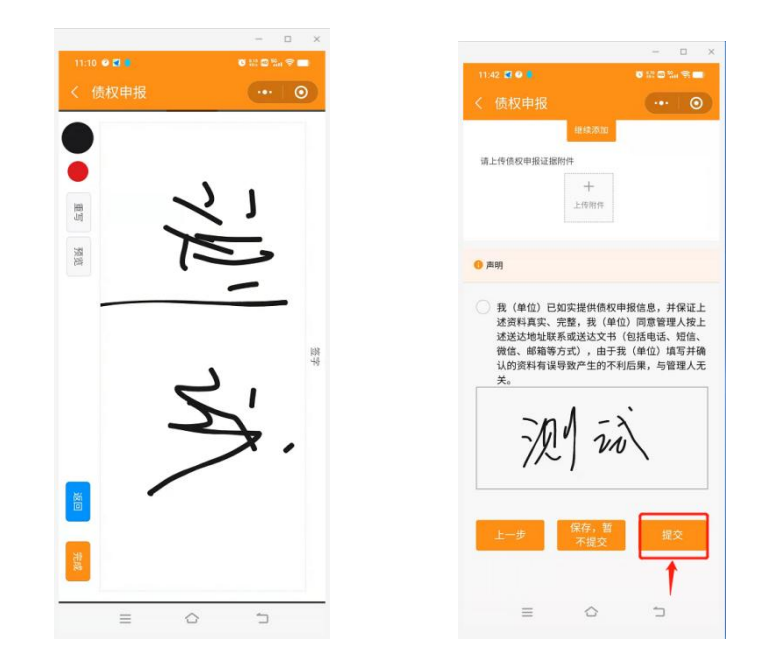

填写后,点击"提交",即完成债权预申报。

## 第六步: 提交并截图债权申报编号

提交后,截图保留债权申报编号,线上申报流程结束。若要继续 申报多笔债权的,点击"新增债权"即可。

 $\Box$  x

 $\Box$ 

 $\cdots$ 0

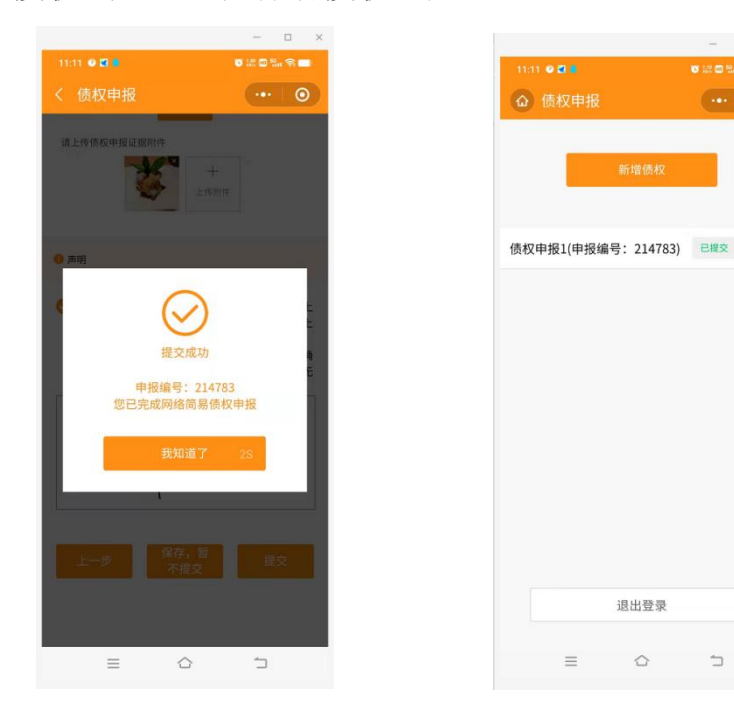